# **Kurze Anleitung für BA und E² Multipart.**

Notwendige Programme: (falls aktuellere Versionen Vefügbar sind, natürlich diese dann nehmen )

-KCC 3.2 - http://www.sat-ulc.eu/ulc/local\_links.php?catid=544&linkid=168259 -Multipartinstaller 1.4b - http://www.sat-ulc.eu/ulc/local\_links.php?catid=1107&linkid=171858 -Bary Allen 5.4.6. - http://www.sat-ulc.eu/ulc/local\_links.php?catid=544&linkid=170466 -Baboot 0.7 - http://www.sat-ulc.eu/ulc/local\_links.php?catid=544&linkid=170469 -ein Enigma 2 Image eurer Wahl -und nen USB Stick !

## **So zuerst mal das BA und baboot auf den Stick bringen !!**

((Vorraussetzung ist eine bestehende Netzwerkverbindung Kathrein-Pc- KCC auch)) ((auf der Box soll sich das Image "Original 1.06 mit 2 Bootloader" befinden, oder ähnliches)) (( es muss wegen der Originalität kein FTP im Image sein !!!)) ((USB Festplatten oder andere Sticks sollten während der Installation erst mal abgemacht werden vonder Box))

Dazu den Stick mit Fat32 formatieren,XBA benennen und am PC stecken lassen.

Jetzt das Programm KCC 3.2 starten und den Reiter Barry Allen anklicken.

Auf BA installieren klicken und die vorher gespeicherte Datei "Barry Allen 5.4.6.tar.gz" auswählen. Die Datei kann bei euch anders heißen, aber das "tar.gz" als Endung muss noch dran sein, also vorher nur bis dahin entpacken!

So wenn ihr das gewählt habt, dann kommt ein Fenster mit dem "Flash Bild" und zwei Auswahlmöglichkeiten. Wir entscheiden uns für das zweite, "nur über den Stick installieren".

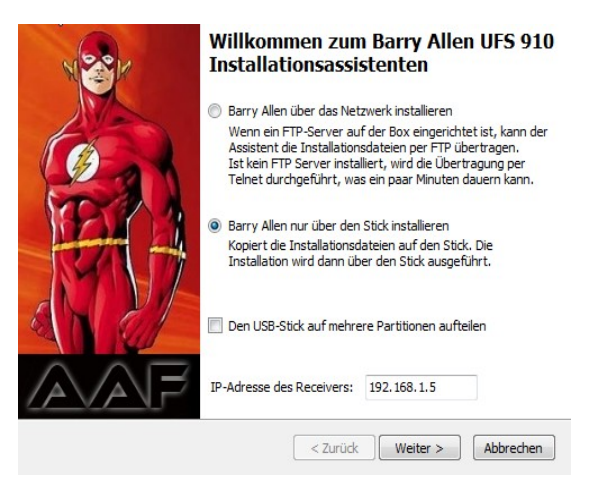

Bei "USB Stick auf mehrere Partitionen aufteilen, da darf kein Haken rein!!

Jetzt auf weiter. Im Auswahlfenster den Stick wählen, der wird dann nochmal formatiert und die Dateien rüberkopiert.

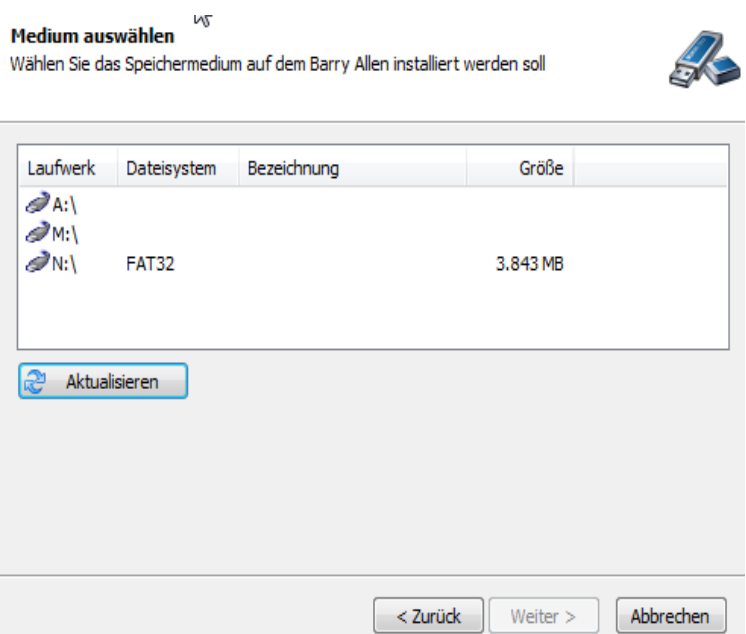

Das macht alles das Programm! Aber vorsichtig beim weiterklicken! Ihr müsst dann den Stick vom PC an die Kathrein stecken (VORNE) und dann erst auf weiter, also mitlesen und dann klicken. So nach ner Weile kommt dann die Meldung das BA installiert ist.

Jetzt sollte im Fenster von KCC auch das Flash erscheinen und das "Bootmenü installieren" anwählbar sein. Das dann anklicken, das vorher gespeicherte "Baboot0.7.tar.gz" auswählen und installieren lassen. Und zu guter letzt noch auf "BA patchen..." klicken.

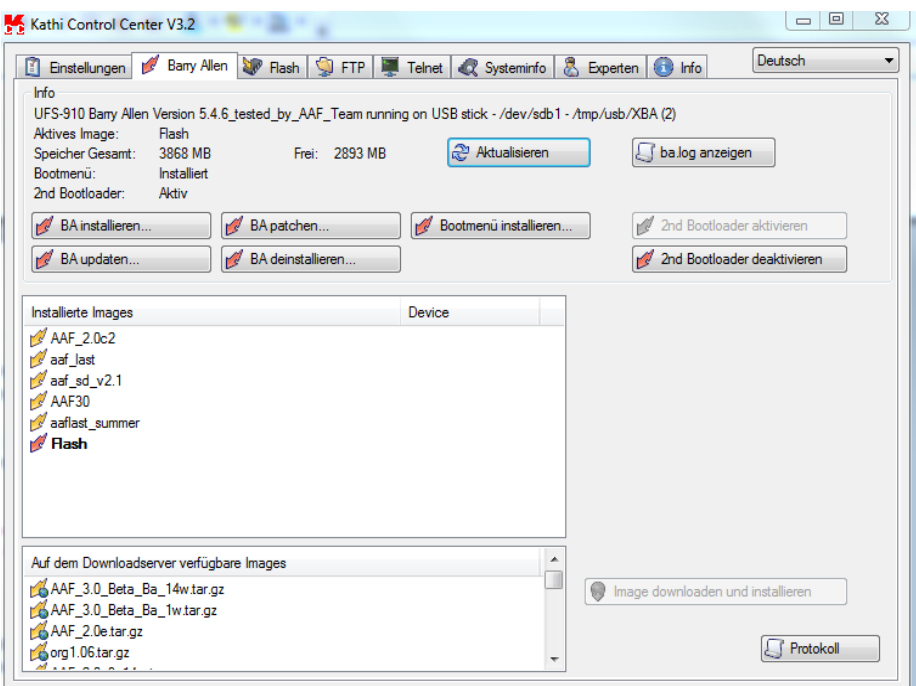

So ähnlich sollte das dann auch bei euch aussehen, aber eben nur das Flash drin !!

Dann erst mal die Box neu starten, es sollte dann das Bootmenü am Fernseher mit dem Eintrag "Flash" erscheinen. Den Flash dann wieder booten lassen, denn was anderes gibts ja noch nicht! Am PC das Programm KCC auch neu starten.

So nun haben wir das erst mal.

Jetzt widmen wir uns dem Programm "Multipartinstaller"

Als Vorbereitung gehen wir auf die Startseite von KCC, da sind die Felder F1-F12, 9-12 sollte frei sein.

In F9 tragen wir folgendes ein /config/bainit ftp .

Ich habe das mal ausgeschnitten wie bei mir das Telnetfenster im KCC aussieht, zu F10 und F11 kommen wir dann später noch!

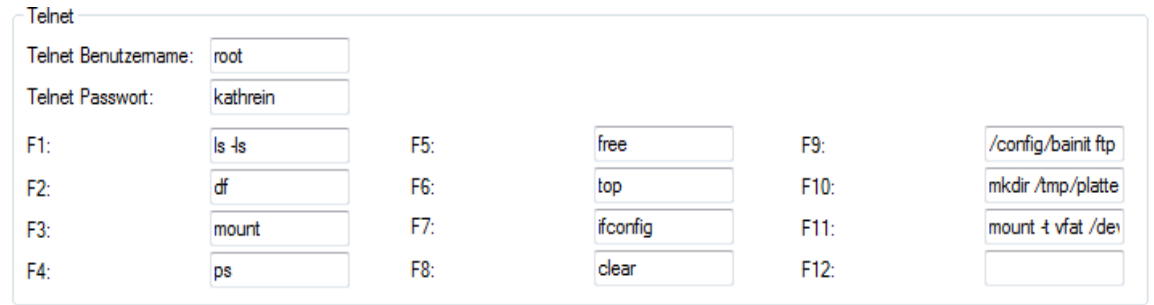

Jetzt auf Telnet oben klicken und oben auf F9 klicken, jetzt wird der FTP vom Stick auf der Box gestartet! Nicht installiert, der ist dann wieder nach Neustart weg, kann aber immer wieder so gestartet werden.

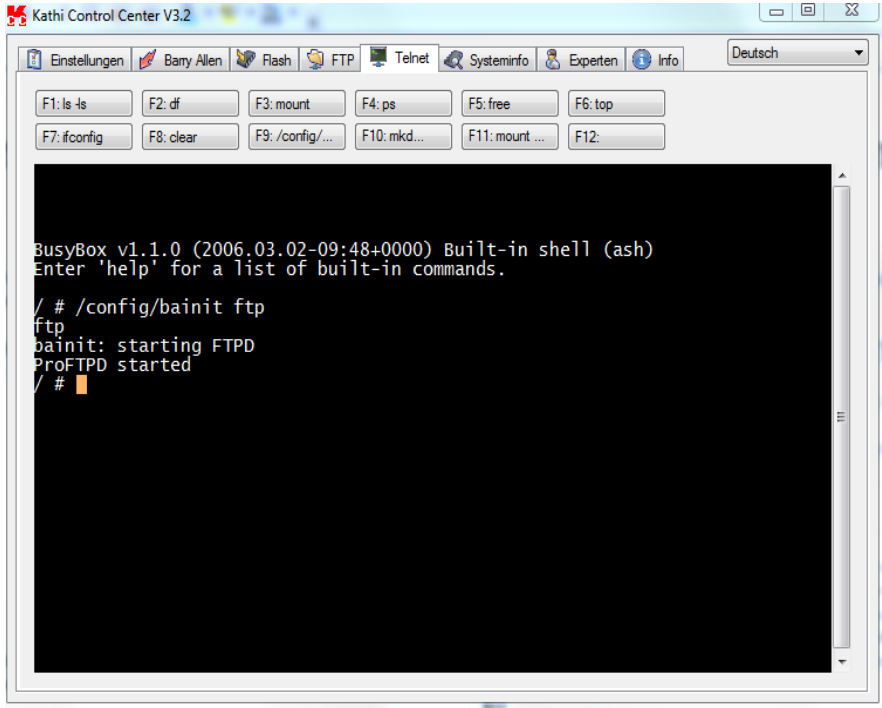

### (( das Funktioniert aber nur mit eingestecktem BA STICK !!!!!))

Geht im Standby so ähnlich, das hänge ich dann mal hintendran wenn ichs nicht vergesse. Dafür danke ich Gost4711 nochmal herzlichst für seine hilfe.

So nun Multipart 1.4b starten. IP Adresse und Gateway eingeben und als Profil speichern. Dann auf Verbinden, wenn nichts drin steht unter Verbinden das gespeicherte Profil wählen.

So Links sehen wir die installierten BA-Images, jetzt nur das Flash, den Speicher der Box eben. Rechts sehen wir dann die auf den Stick kopierten Images im UFS Ordner des Sticks. Aber das werden wir nun mal probieren.

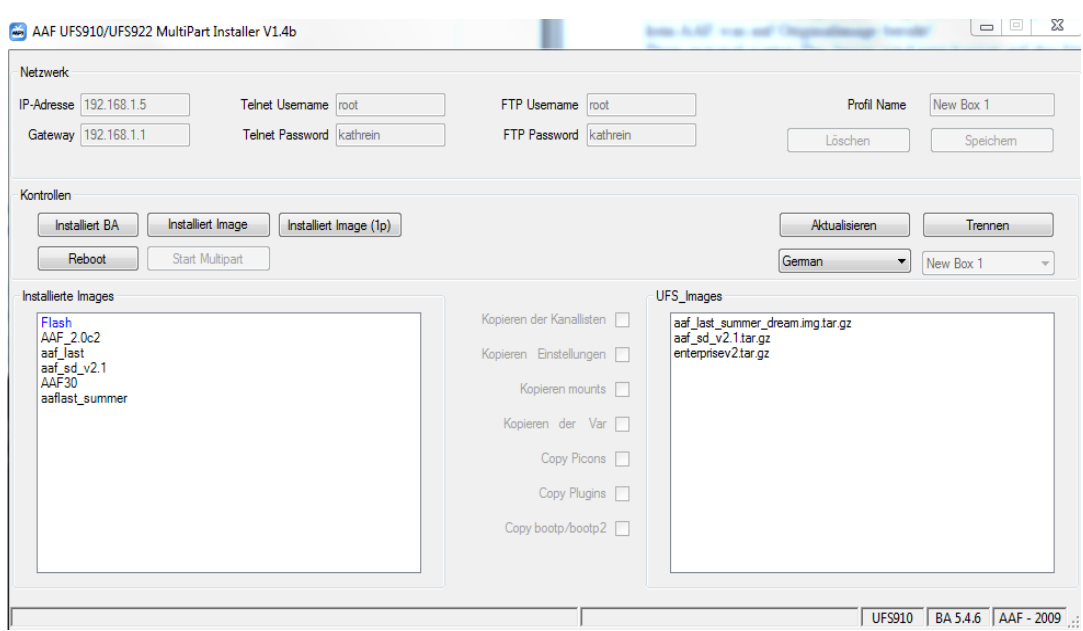

So wie im Bild sieht der MPI erst nach dem Installieren des E² Images oder anderer aus! Links seht ihr die auf dem Stick befindlichen Images und rechts die Images, die auch auf dem Stick im Ordner UFS gespeichert werden, aber als tar.gz File, eben gepackt, so wie das Programm diese eben herüberkopiert hat vom Pc.

Diese kann man dann bei bedarf eben mit der Maus nochmal oder neu installieren ohne diese erst nochmal neu auf den Stick kopieren zu müssen, was wir ja gleich machen wollen..

#### (( Also wenn wir die Box jetzt nicht nochmal neu gestartet haben kanns weiter geh, ansonsten KCC-Telent und den FTP mit der Taste F9 starten wo Ihr die Befehle /config/bainit FTP zugeordnet habt.))

Dann Multipartinstaller starten und Verbinden.

Dann zuerst mal "Start Multipart"anklicken, damit der Stick fertig eingerichtet wird.

Im Bild ist der grau, weil der schon gestartet ist!

Jetzt auf "Installiert Image", das Image auswählen (tar.gz) und nur Enigma 2 Images auswählen, kein AAF was auf Originalimage beruht!

Dann erst mal warten.Das Image wird jetzt kopiert auf den Stick und erscheint dann nach dem kopieren im rechten Fenster und wird entpackt.

Steht dann unten links im Fenster was gerade passiert. Etwas Geduld ist nun angesagt, bis die Fertigmeldung erscheint und das installierte Image im linken Fenster auftaucht.

Normale BA Images auf Grundlage der Originalsoft vom AAF Team oder ähnliche werden aber nach wie vor mit KCC installiert.

Hierbei aber drauf achten, beim installieren NICH in eine Partition installieren.

Einfach auf den Stick, dank Multipart geht das ja ohne Probleme!!

Rechte Maustaste im Imagefenster und dann neues Image tar.gz installieren wählen.

Image von Festplatte wählen und installieren lassen.

Oder im Fenster "Auf dem Downloadserver" ein passendes Image auswählen, herunterladen,Namen vergeben und dann installieren lassen.

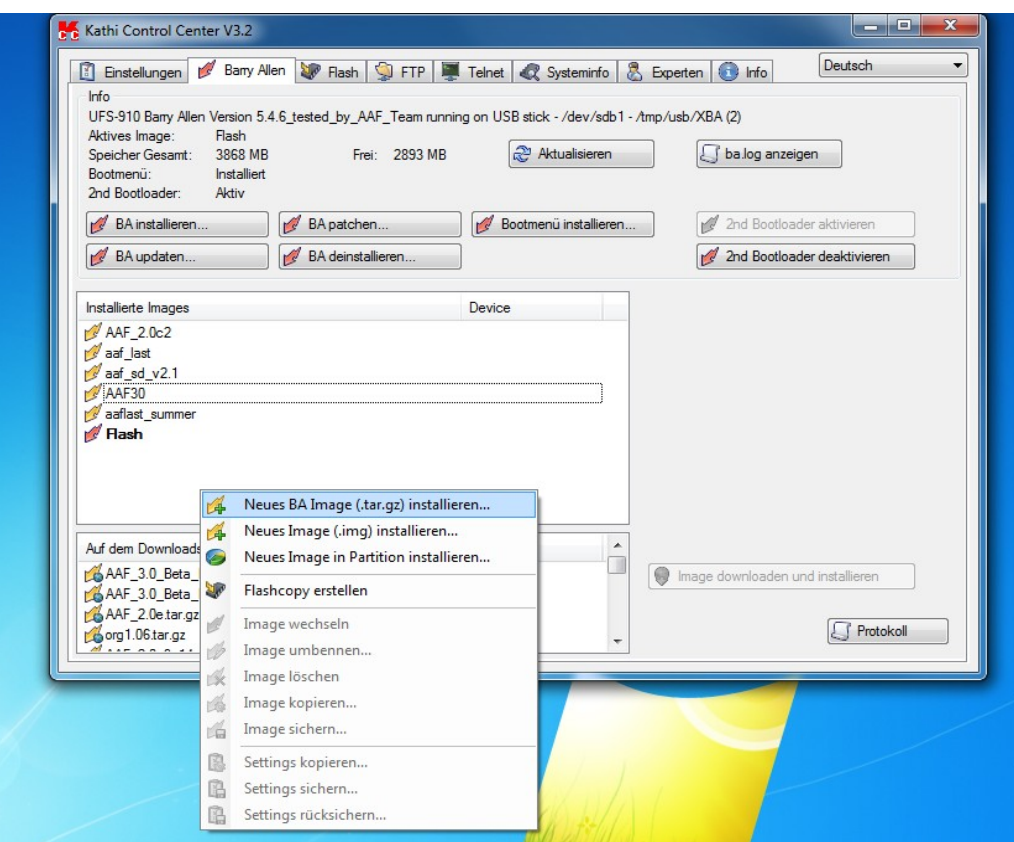

So, das wärs nun gewesen, hoffe ich konnte da mal bissel helfen!

Leider kann ich wegen den anderen Befehlen oder Buttons im Programm auch nicht weiter helfen, da müsste ich auch nach ner Anleitung zum Programm suchen, sollte aber in der Database sein.

### **Auf der Box im Standby den FTP starten !**

Es sind ja noch drei Felder bei den F 1- F 12 Feldern im KCC frei. Da tragen wir noch folgendes ein ! F9 iss ja durch den FTP schon benutzt!

 mkdir /tmp/platte -----F10 mount -t vfat /dev/sda1 /tmp/platte -----F11

So der FTP muss aber VOR dem Standby der Box gestartet werden. Dann die Box in den Standby und die beiden Tasten F10 und F11 drücken und ausführen lassen. Funktioniert zur Zeit aber leider nur mit FAT32 partitionierten Platten.

Ich habe mal die F Tasten so benannt wie sie bei mir sind.

Namen alle so lassen, außer der Name Platte gefällt euch nicht für die Festplatte ! Die Festplatte erscheint dann in einem FTP Programm auf dem PC unter tmp/platte ! Wenn man diese Felder (Tasten) im Telnetfenster von KCC dann nach der Reihe anklickt, kann man auch OHNE FTP im Image auf der Box ganz einfach den FTP nutzen und ist eben bei einer Reparatur noch ein "bissel" sicherer.

MFG Jörg